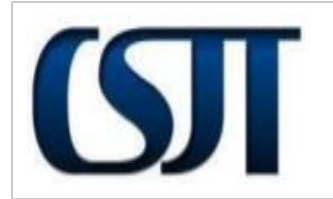

# **MANUAL PJe-JT**

**Credenciamento de Advogados** Elaboração: Equipe de Análise PJe-JT Em:  $06/12/2012$ 

# **1. Descrição da Funcionalidade:**

A evolução na funcionalidade do credenciamento do advogado está baseada no principio de automatização do preenchimento do formulário com dados provenientes de bases de dados como OAB e Receita Federal e a autenticação via cartão de certificação digital (smart card);

# **2. Pré-condições:**

- 2.1. O advogado deverá ter em mãos cartão de identidade digital (certificação digital);
- 2.2. O ambiente (o computador) do advogado deverá estar preparado com todos os requisitos necessários para o uso do PJE.
- 2.3. Somente será permitido o credenciamento de advogado que possua pelo menos um registro com situação 'REGULAR' junto à OAB.

### **3. A nova funcionalidade deverá:**

### 3.1. **Recuperar os dados da OAB e RFB.**

O sistema deverá ser capaz de, em recuperando, do cartão de identidade digital, o CPF do usuário, e realizando pesquisas nas bases de dados da OAB e da RFB (Receita Federal do Brasil), utilizar resultados para preenchimento automático do formulário de credenciamento de advogados.

A primeira pesquisa será feita na base de dados da OAB. A pesquisa na base de dados da RFB fica condicionada à busca bem sucedida de registros de OAB;

O sistema deverá ser capaz de, em havendo para o usuário múltiplos registros na OAB, permitir que o mesmo selecione um deles para uso no PJE.

### **4. Fluxo da funcionalidade**

O Advogado acessa o endereço do PJE na barra de endereços do browser. A página de aviso do credenciamento de advogado é aberta e o advogado clica sobre o botão "Continuar".

Na tela de autenticação do cartão de identidade digital, o advogado digita o 'pin' e clica em "OK". O sistema irá recuperar o CPF associado ao cartão de identidade digital;

O sistema acessa a base de dados da OAB e busca por registros de OAB, na situação "REGULAR" para o CPF, feito isso, o sistema abre a página de credenciamento do advogado.

O advogado completa o preenchimento do advogado e clica em "Prosseguir".